### **en/MKGNSS4** 2

LotharF MikroKopter.de

# **Inhaltsverzeichnis**

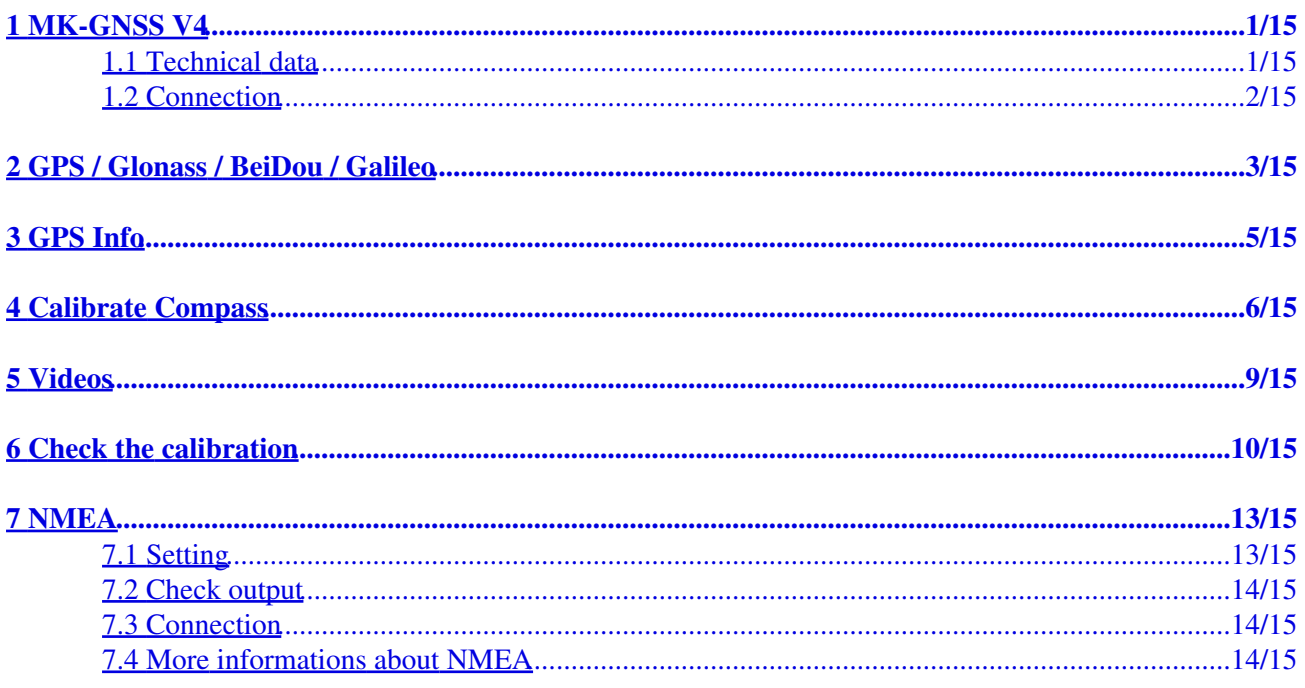

# <span id="page-2-0"></span>**1 MK-GNSS V4**

The new MK-GNSS V4 is a GPS receiver with integrated compass. New are also a Master and a Salve connection. So you can use the MK-GNSS as a single modul, or as a twin system on your redundant copter.

Beside the usual American GPS satellites, the European Galileo system, the Russian Glonas satellite systems or the Chinese BeiDou satellite systems can be received. For suppressing external interference sources (e.g. video systems), the GPS receiver has been equipped with an RF preamplifier, and a SAW RF Filter.

#### **The MK-GPS is required for functions like**

- [PositionHold](https://wiki.mikrokopter.de/PositionHold) (or PH)
- [ComingHome](https://wiki.mikrokopter.de/ComingHome) (or CH)
- Waypoint flight [\(Waypoints](https://wiki.mikrokopter.de/en/MikroKopterTool-OSD))
- Save the route to SD card in a LOG File
- View the current position on the 'OSD' map in the **[KopterTool](https://wiki.mikrokopter.de/en/MikroKopterTool-OSD)**
- Display distance and speed in the [Graupner HoTT-Telemetrie](https://wiki.mikrokopter.de/MC-32#MikroKopter-Men.2BAPw-)
- Aligning a camera at a certain point: [PointOfInterest](https://wiki.mikrokopter.de/PointOfInterest)

All functions that you can use with the navigation system on your MikroKopter, are described here: **[Features](https://wiki.mikrokopter.de/en/MK-Features)**

### **INFO:**

You can use the MK-GNSS V4 only with a MikroKopter Software from version V2.18!

Also you have to clear the old "settings.ini" on the microSD card in your copter. A new "settings.ini" with the right settings for the new MK-GNSS will be created automatically.

### <span id="page-2-1"></span>**1.1 Technical data**

- Weight: 29g (MK-GNSS V4 include GPS Shield)
- Dimensions: 90 x 90mm (Hole distanced: 44,6mm x 44,6mm)
- Voltage: 5V (is supplied by [FlightCtrl/NaviCtrl](https://wiki.mikrokopter.de/FlightCtrl/NaviCtrl))
- The latest UBlox technology
- Twin compass system
- LEDs for status display
- Redundant configuration
- Integrated RF preamplifier
- Integrated Integrated SAW RF Filter
- GPS
- Glonass
- Galileo
- BeiDou
- Japanese QZSS system
- incl. GPS Shield for improved reception

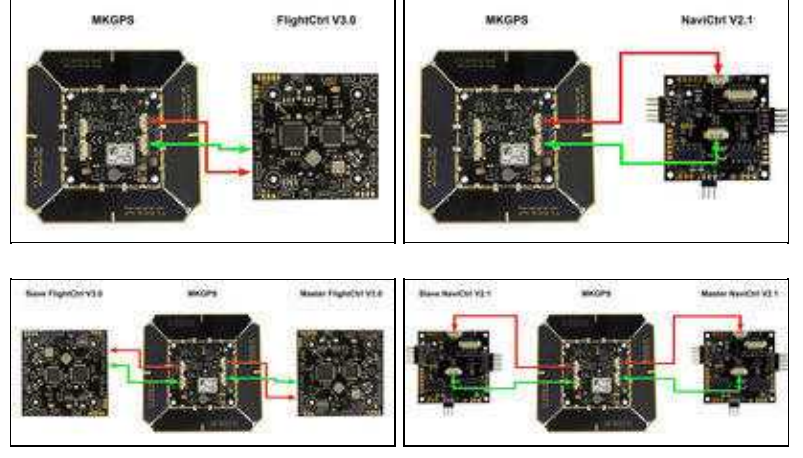

## <span id="page-3-0"></span>**1.2 Connection**

You can use the MK GNSS with a single FlightCtrl V3.0 or NaviCtrl V2.1 ...

... or also redundant with two FlightCtrl V3.0 or NaviCtrl V2.1.

# <span id="page-4-0"></span>**2 GPS / Glonass / BeiDou / Galileo**

```
SETTINGS IN - Editor
                                                                 \square\mathbf{\times}Datei Bearbeiten Format Ansicht ?
* KML logging interval in ms (0 = disabled)
KHLLOSSIWS
                   = 500# GPX logging interval in ms (0 = disabled)
69XL066TM5
                   = 7.028# Start GPX logfile as soon as motors start (0 = off, 1 = on)
LOG_AT_HOTOR_RUN = 1
# HoTT Speaks '100m' when distance or altitude > 100m (1 = on)
BOTT_SPEAK_100M = 1
# 1:GPS+GLO+GAL 2:GPS+BDS 3:GPS 4:GLO 5:BDS 6:GPS+GLO 7:GAL
GPS_SYSTEM_CFG = 1
# UPS SBAS mode (0 = off, 1 = on)<br>GPS_SBAS_DGPS_CN = 1
* GPS QZSS mode (0 = off, 1 = on) (Japan)<br>GPS_QZSS_DGPS_ON = 0
* value for the WP-Event Trigger at Auto-Distance [10ms]<br>AUTO_AR_EVENT = 10
# the RK Increases the NP-target radius after this timeout [s]
MP TIMEOUT
# dynamic for flying waypoints in percent (8-200)<br>wayPoint Dynamic = 100
# Wait on Waypoint until Out-Pattern Is finished (1+on O+off)
WAIT FOR OUTS
\begin{array}{lll} \hbox{\tt \# WEA Output interval in as $(0 + {\tt disalled})$} \\ \hbox{\tt \#VA\_INTENAL} & = 0 \end{array}* Maximum speed for coming home in 0,1m/sec (80 + 8,0 m/sec)<br>COMINGHOME_SPEED + 80
# Maximum speed for dynamic position hold in 0,1m/sec<br>OVNAMIC_PH_SPEED = 100
# Desired Accuracy of position in percent
POS. ACCURACY
                   -100# Function for IO1 input 9 = Parachute (license required)
                   -1ICL_RUNCTION
# GPS configmode (0 = off, 1 = on)
GPSAUTOCONFILE
                  = 1
```
Beside the usual American GPS satellites, the European Galileo system, the Russian Glonass satellite systems or the Chinese BeiDou satellite systems can be received.

So you have much more satellites for a much better navigation (especially in areas with inadequate GPS coverage).

You can set which satellite you want to use. On your microSD card (in the NaviCtrl / FlightCtrl V3.0) you find the file *SETTINGS.ini*.

This you can open with a Text-Editor and change the value for *GPS\_SYSTEM\_CFG*:

- $\bullet$  1 = GPS + Glonass + Galileo (Default)
- $\bullet$  2 = GPS + BeiDou
- $\bullet$  3 = GPS
- $\bullet$  4 = Glonass
- $\bullet$  5 = BeiDou
- $\bullet$  6 = GPS + Glonass
- $\bullet$  7 = Galileo

Zusätzlich kann das Japanese QZSS system per *GPS\_QZSS\_DGPS\_ON* (de)aktiviert werden:

- $\bullet$  0 = OFF (Default)
- $\bullet$  1 = ON

# <span id="page-6-0"></span>**3 GPS Info**

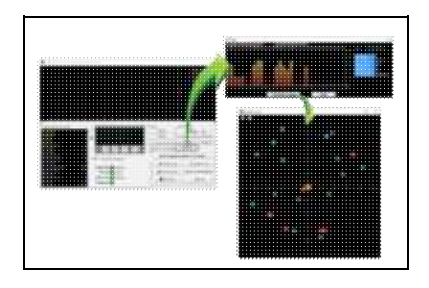

Via the KopterTool you can see:

- the current GPS deviation (the copter should be at the bottom)
	- $\triangle$  the center position can be moved by *right-clicking* with the mouse
- the current signal strength of the satellite (Note: outside at least one satellite should have 50dB signal strength. A [GPS-Shield](https://www.mikrocontroller.com/index.php?main_page=product_info&cPath=69&products_id=585) is recommended for a better reception.)
- Position of the satellites in the sky:
	- ♦ light-green satellites: Satellite is used with SBAS-correction data for the navigation
	- ♦ dark-green satellites: Satellite is used without SBAS-correction data for the navigation
	- ♦ turquoise satellites: Satellite is not used yet for navigation
	- ♦ red satellites: signal is bad or Satellite is not useable
	- ♦ lila satellites: transmits SBAS-correction data

GPS Navigation-Satellites have the letter "G", SBAS-Satellites "S".

The number is the ID of the satellite (PRN Code).

Details about the satellite is also be shown by moving the mouse over the satellite.

**If that is in use, the KopterTool directly accesses the GPS module and the [NaviCtrl](https://wiki.mikrokopter.de/NaviCtrl) reports "Error:**" No GPS Communication"

# <span id="page-7-0"></span>**4 Calibrate Compass**

The compass (and the GPS) is needed for the automated control of the MikroKopter. Therefore a new compass must be calibrated once for a proper function.

If the compass has not been calibrated, compass and GPS supported features can not be used and you can not start the copter.

An error message (error 31) is then displayed via the telemetry.

A recalibration of the compass is usually only necessary when the Kopter fly under the "[PositionHold"](https://wiki.mikrokopter.de/PositionHold) function in circles at a remote location.

### **The calibration**

#### **Please note**

Calibrate the copter outside, far away from magnetic influences!

During the calibration you have to turn the copter completely around the axis.

The following applies: If you calibrate the compass precisely, the copter will fly perfectly.

If the copter is flying in circles (with activated function PositionHold and in an altitude above houses and trees), you better calibrate the compass new.

When you have problems after the calibration (e.g. an err22), a magnetic problem on your copter can be the problem.

Informations for the "magnetic error" can be found here:: **[MagnetError](https://wiki.mikrokopter.de/en/MagnetError)**

### **The calibration will be done in 5 steps:**

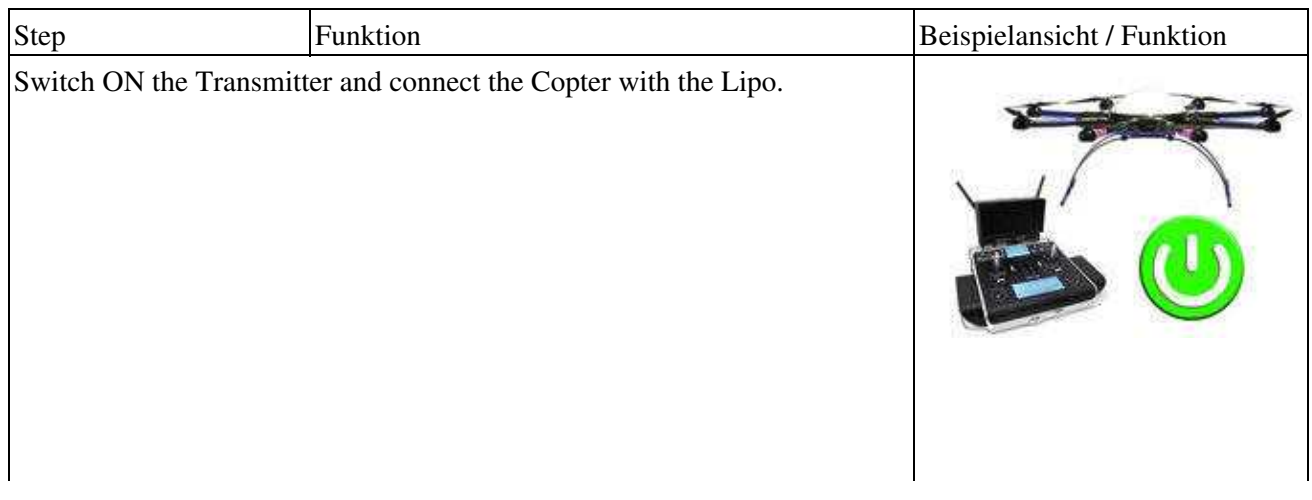

### en/MKGNSS4 02/17/25 07:23:02

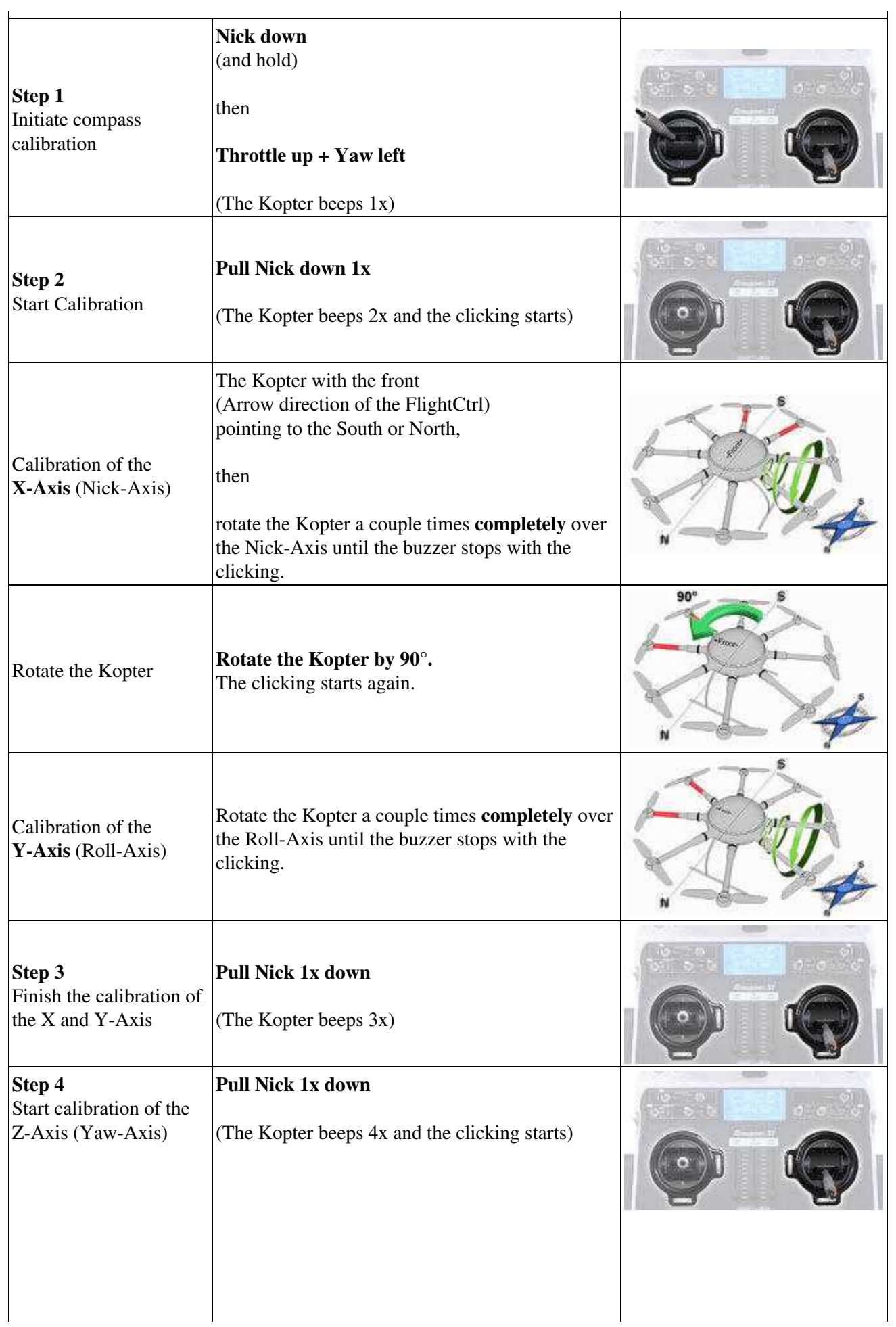

### en/MKGNSS4 02/17/25 07:23:02

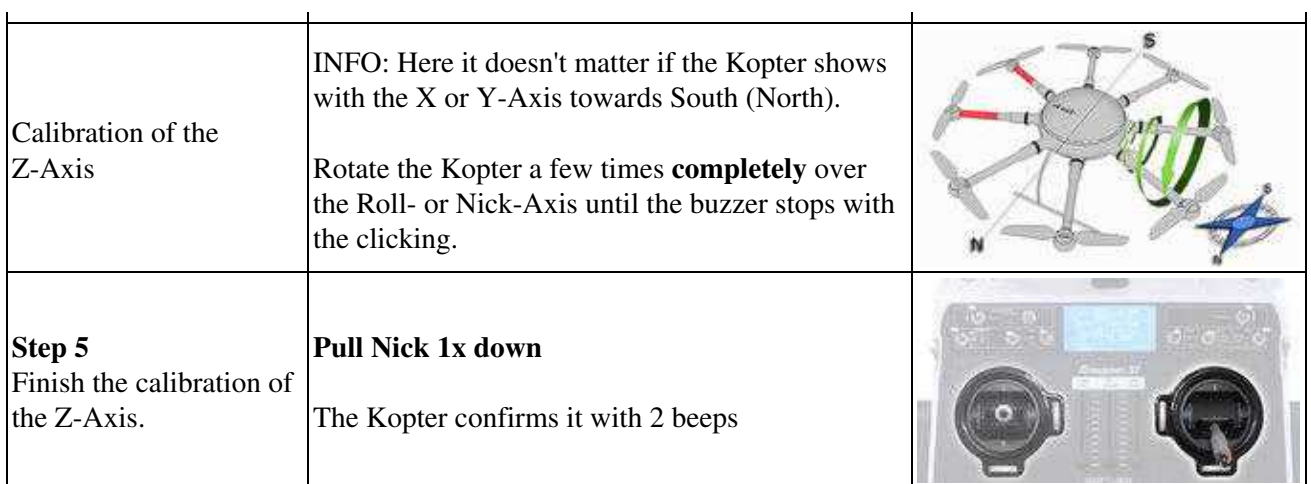

**Now that the Kopter "beeped" 2x after a successful calibration that part is done.**

# <span id="page-10-0"></span>**5 Videos**

# <span id="page-11-0"></span>**6 Check the calibration**

You can now check the calibration of the compass in the KopterTool or also with a suitable transmitter.

Please do this also outside, far away from magnetic influences!

Here you have to check two values:

- MAG (or Field) = This should be around  $100\%$
- $\bullet$  Inclination (Incl) = This should be nearly the same value as the one in brackets

#### **IMPORTANT:**

To see the right values you have to calibrate the Gyros first (throttle up + yaw left). Without calibration you will still see 100% and no Inclination.

#### **Check via [KopterTool](https://wiki.mikrokopter.de/KopterTool)**

Here you use:

- a MK\_USB or a wireless connection between Copter and Computer
- + • you have calibrate the Gyros (throttle up + yaw left).

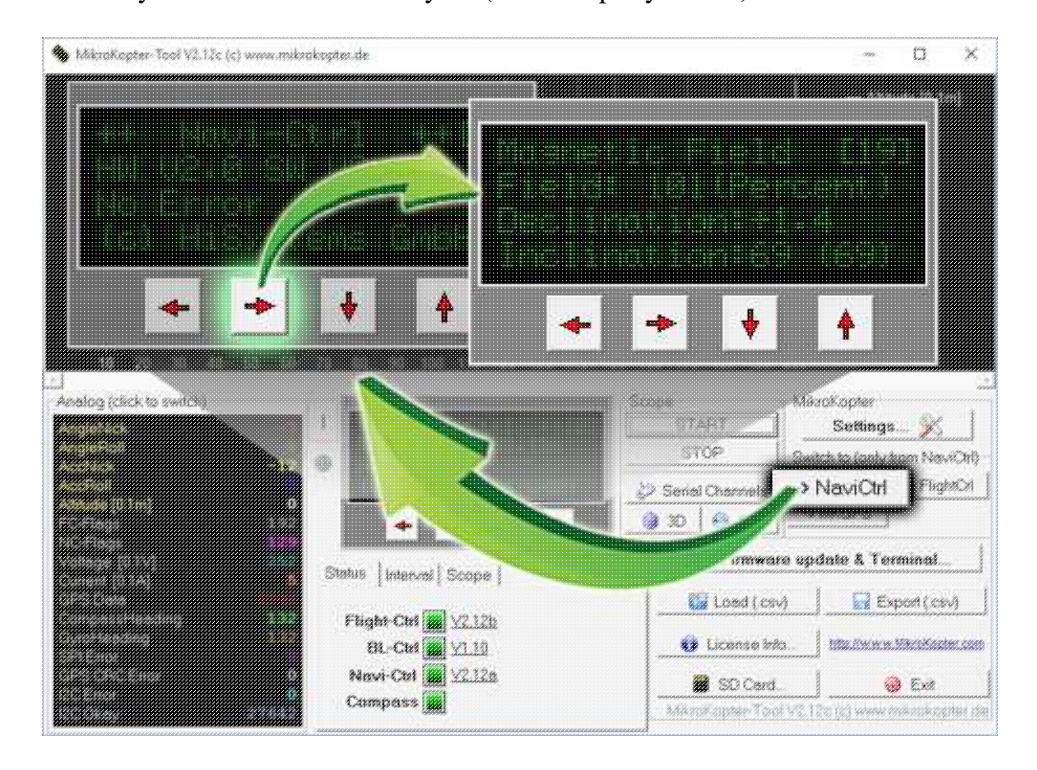

In the main window of the KopterTool click the button [NaviCtrl].

Under the virtual display klick the red arrow (left or right) until the window "Magnetic Field" displayed.

The value for "Field" must be around 100% and the value for Inclination around the value you see in brackets. (If the value for "Field" (or for "Inclination") is  $\sim 10\% - 15\%$  higher/lower then 100%, recalibrate the compass)

#### **Check via [HoTT transmitter](https://wiki.mikrokopter.de/en/HoTT)**

• To see the right values of the calibration you have to calibrate the Gyros again (throttle up + yaw left). Now you can check the magnetic value in the lower display of the Graupner HoTT transmitter.

How to open it:

- ♦ With the right "four-way button" select the middle button **SET** to open the Menu
- ♦ Go down to **Telemetry** and press **SET**
- ♦ In the telemetry window choose **setting & data view** and press **SET**
- ♦ In the next menu press the **right** button until you see the "Text-telemetry"
- ♦ To change the view of "0m/s" to "MAG" press **SET** again.
- The value for "MAG" must be around 100% and the value for Inclination (incl) around the value you see in brackets.

If the value for "Field" (or for "Inclination") is  $\sim 10\%$ -15% higher/lower then 100%, recalibrate the compass!

### en/MKGNSS4 02/17/25 07:23:02

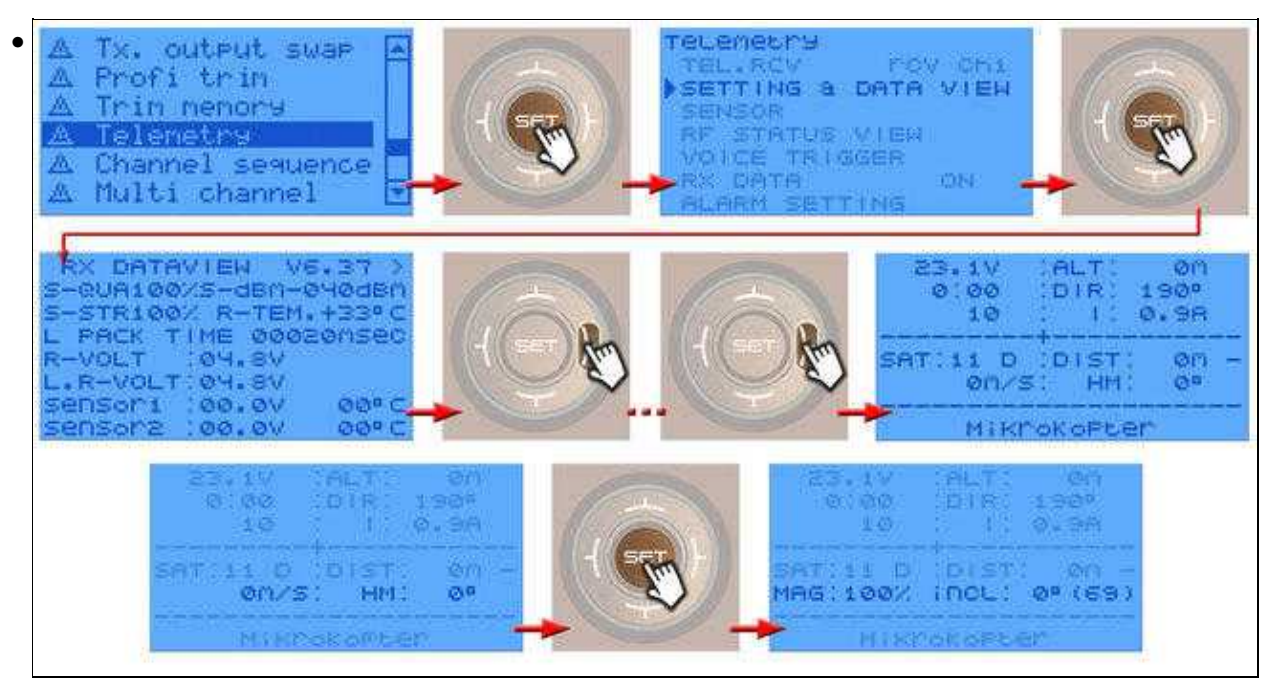

# <span id="page-14-0"></span>**7 NMEA**

From software version 2.02a (FlightCtrl/NaviCtrl) we can also send the **NMEA** signal from the UBlox GPS. If you use a camera with integrated data logging you can use this data to save the position data n the pictures.

You can get the NMEA signal on the contacts **PIN9** (TxD) + **PIN7** (GND) of your serial output (FlightCtrl V3) or Debug port (NaviCtrl). The data records **RMC & GGA** are sent with *57600 Baud* '(default) / TTL (5V).

# <span id="page-14-1"></span>**7.1 Setting**

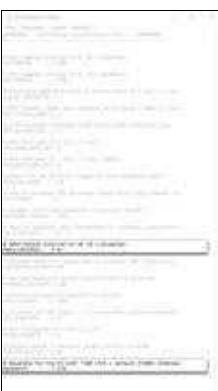

To send the NMEA signal via PIN9 you **need** a microSD card (max. 2GB/FAT16) in your FlightCtrl V3 / NaviCtrl.

On this microSD card you find the file "SETTINGS.INI". You can open and change this file via an editor. The output interval of the NMEA signal is set with the parameter *NMEA\_INTERVAL*.

• # NMEA Output interval in ms  $(0 = \text{disabeled})$ NMEA\_INTERVAL =  $0$ 

By default, the output is disabled (NMEA\_INTERVAL =  $0$ ) If you need a signal e.g. every 500ms set here a "500" (NMEA\_INTERVAL =  $500$ )

The output is 57600 baud. From SW-Version 2.20 you can change the output speed under "# Baudrate for the PC-UART".

#### **IMPORTANT:** •

If you change the baud in your SETTINGS.INI all data will be send in this speed !!! So if you use e.g. a wireless connection between Copter <-> PC you also have to change here the speed!

• INFO:

If there is no Parameter "# NMEA Output interval in ms" in your SETTINGS.INI, delete the "SETTINGS.ini" on your microSD card. After you power up the copter the Software on your copter will create a new "SETTINGS.INI" with the needed parameters.

## <span id="page-15-0"></span>**7.2 Check output**

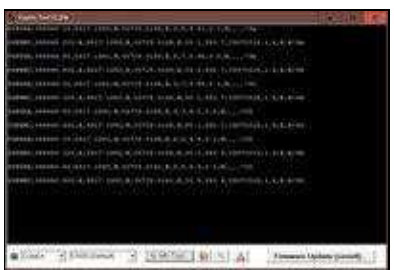

If you set a *NMEA\_INTERVAL* in your SETTINGS.INI, you can check the output data in the terminal window of your KopterTool.

For this "click" the button **[-> NaviCtrl]** in your KopterTool and then the button **[Firmware update & Terminal]** to open the terminal window. Here you should now see some data like this:

### <span id="page-15-1"></span>**7.3 Connection**

In these examples the connection is described:

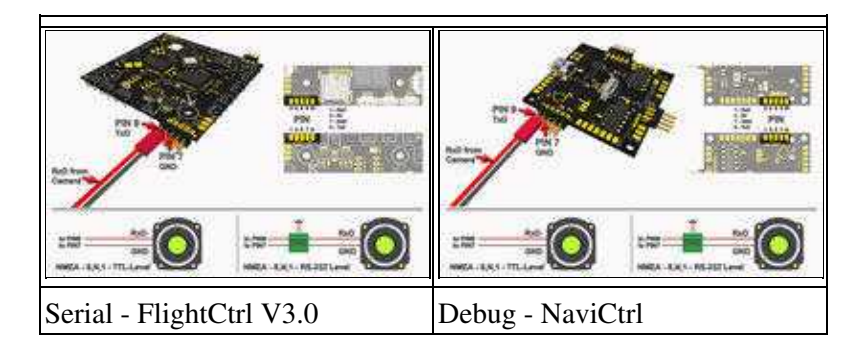

### <span id="page-15-2"></span>**7.4 More informations about NMEA**

More informations about NMEA format you can find here:

- <http://www.kowoma.de/gps/zusatzerklaerungen/NMEA.htm>
- <http://aprs.gids.nl/nmea/>

• [KategorieMK-Baugruppe/de](https://wiki.mikrokopter.de/KategorieMK-Baugruppe/de)